1. ОҚМПУ сайтына кіріп тіркелу батырмасын басамыз.

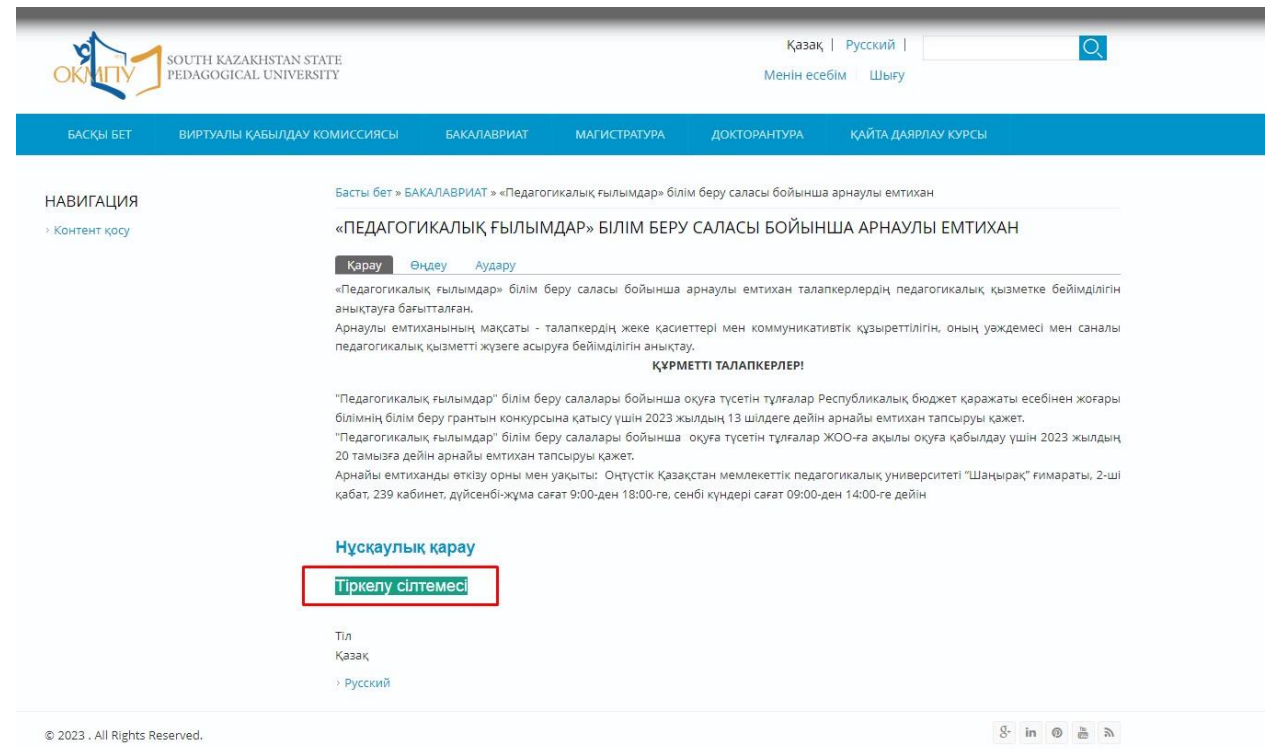

2. Тіркелу үшін қажет мәліметтерді толтырыңыз: логин (латынша), кілтсөз, электронды почта адресі, атыңыз, тегіңіз, ЖСН, ТЖК және телефон өрістері міндетті түрде толтырылуы қажет:

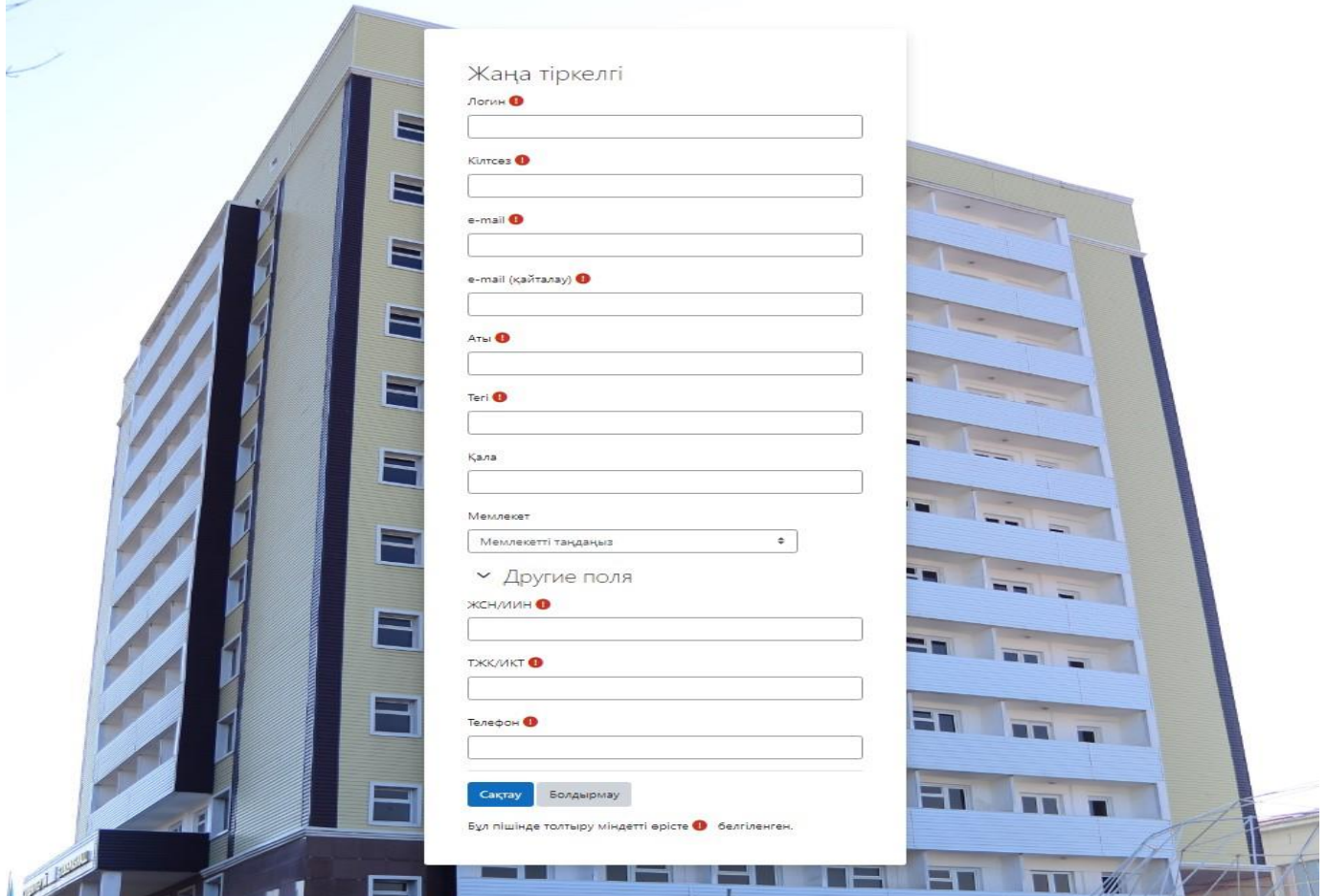

## 3. Мысалыға:

B

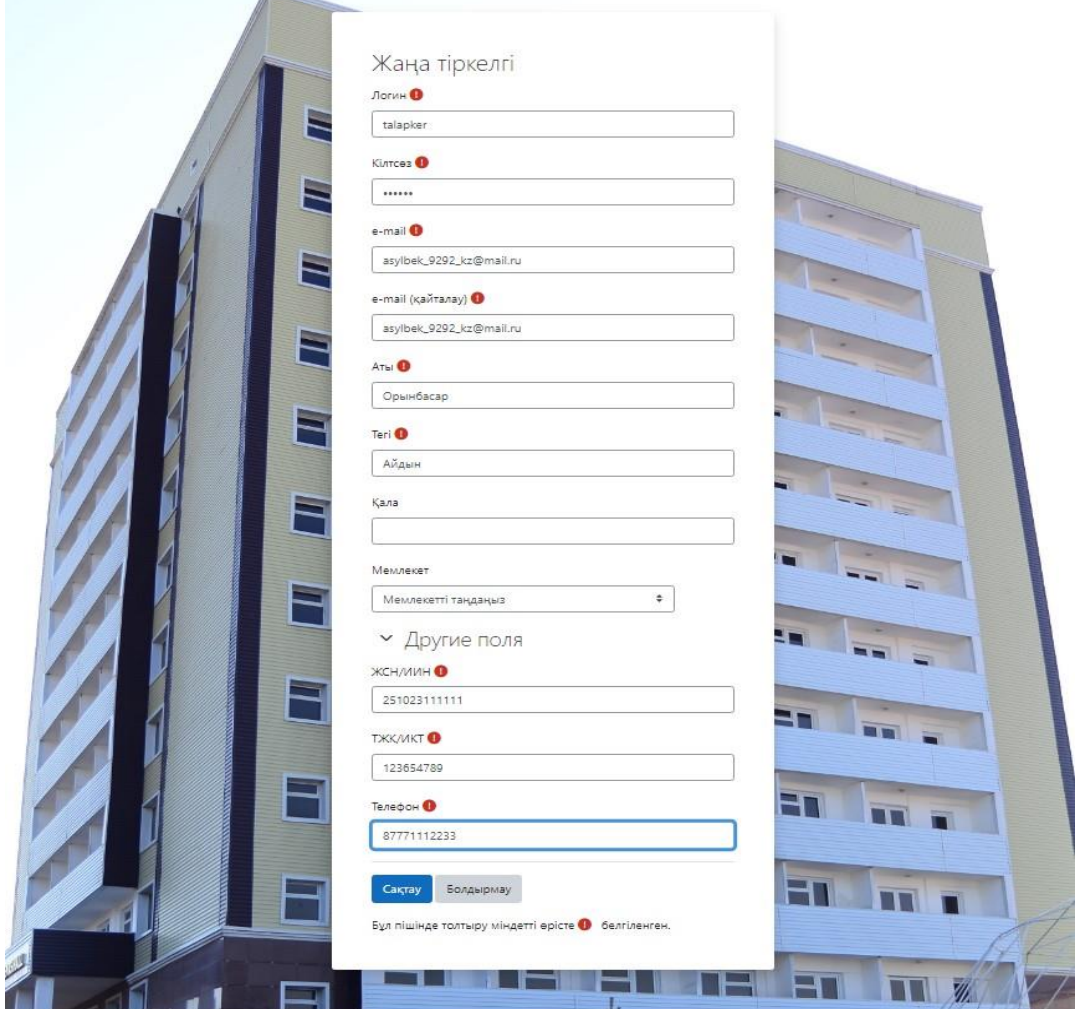

4. Тіркелуді растау үшін почтаға хат жіберілгені туралы хабарламадан кейін «Жалғастыру» батырмасын басамыз:

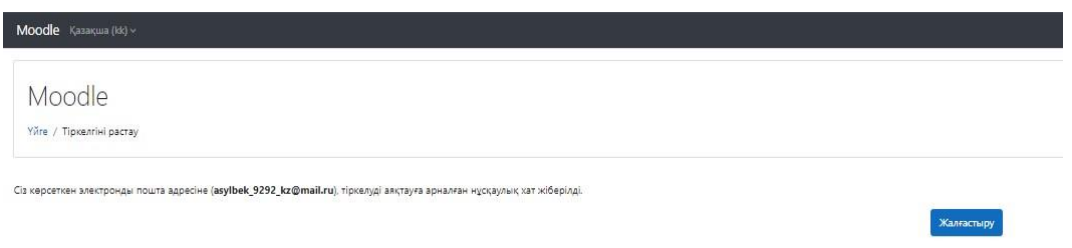

5. Тіркелу барысында көрсеткен электронды почта жәшігін ашып, портал адресатынан келген хаттағы сілтеме арқылы тіркелуді растаймыз:

## Moodle: аккаунтты растау ЮКГПУ (via Moodle) Сегодня, 19:18  $\sim$ Кому: вам Сәлеметсіз бе, Жаңа тіркелгі 'Moodle сайтында, Сіздің e-mailыңызды пайдаланып, сұралды Тіркелгіні растау үшін http://moodle.okmpu.kz/login/confirm.php?data=dyO7Y8wwGmJKPXI/talapker сілтемесі бойынша барыңыз Құрметпен, администратор<br>ЮКГПУ

6. Тіркелу расталған соң жалғастыру батырмасын басамыз.

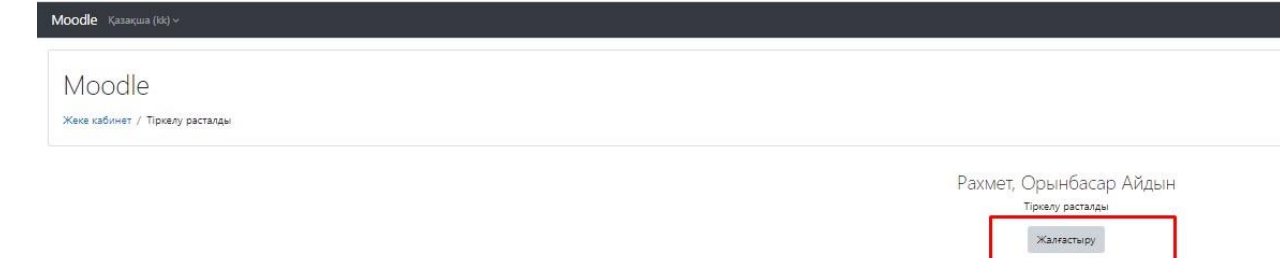

7. Тіркелуден толық өткеннен соң бастапқы тіркелудегі логин және кілтсөз алып Оңтүстік Қазақстан мемлекеттік педагогикалық университеті Байтұрсынов көшесі №13, "Шаңырақ" ғимараты, 2-ші қабат, 239 аудиторияға келіп тест тапсыруыңыз қажет.

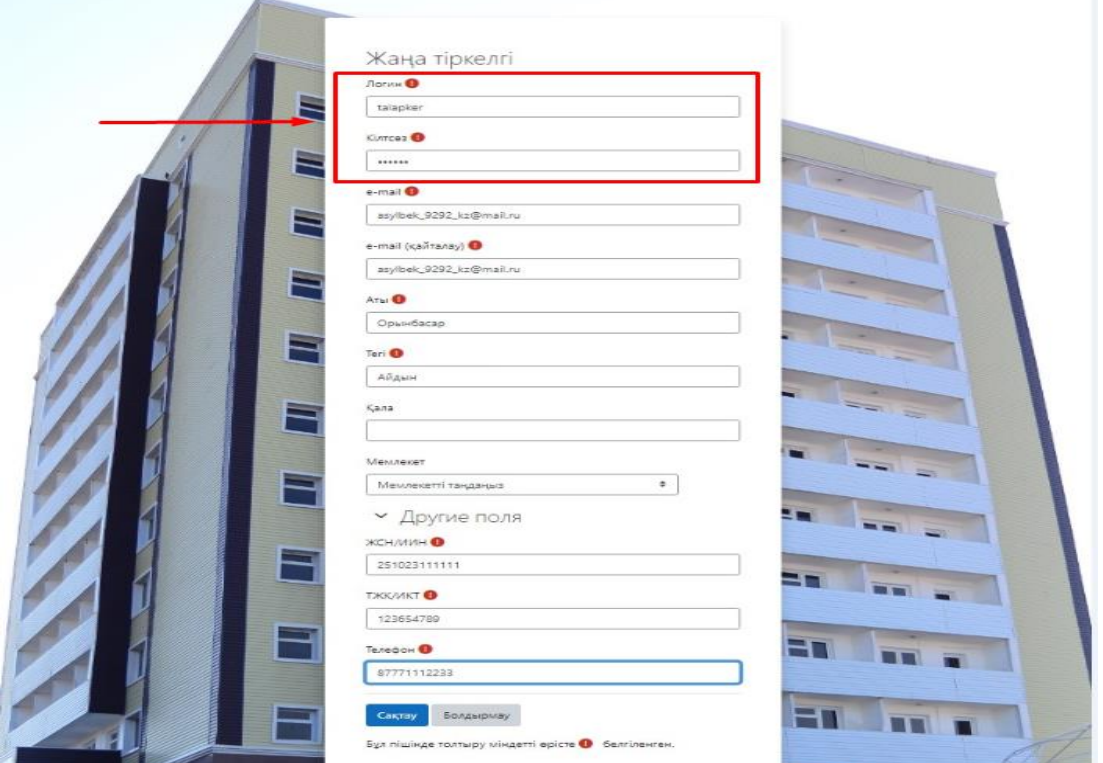

## Moodle Kasakura (kk) ×

Арнаулы емтихан 2023

.<br>Жеке кабинет / Менің курстарым / Арнаулы емтикан 2023 / Басты / Арнаулы емтикан

Арнаулы емтихан .<br>Мүмкіндік саны: 1 .<br>Уақыт бойынша шектеу: 20 мин Өту балы: 4 out of 7

.<br>Арнаулы ектихан тест тапсыру үшін Оңтүстік Қазақстан мемлекеттік педагогикалық университетіне келуіңіз қажет. Байтұрсынов көшесі №13 Бас ғимарат 239 дәріскана.

Курска оралу